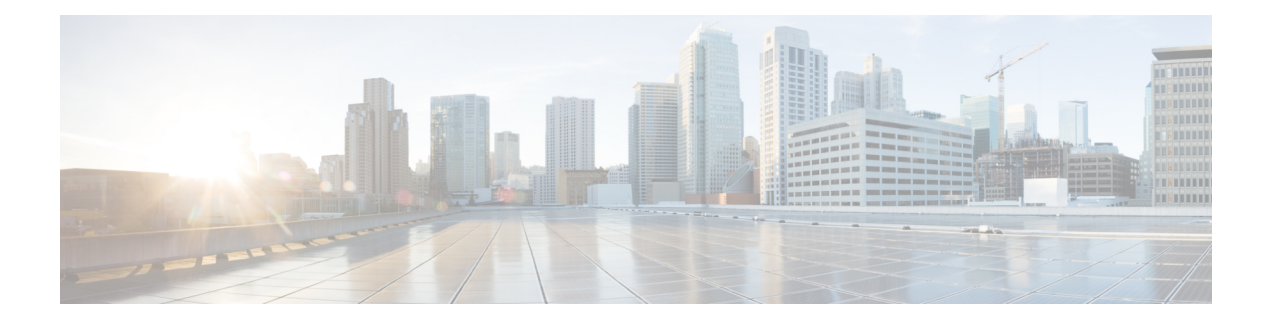

# **Configuring MACsec**

- About [MACsec,](#page-0-0) on page 1
- Guidelines and [Limitations](#page-1-0) for MACsec, on page 2
- Enabling or Disabling MACsec [Configuration,](#page-4-0) on page 5
- Creating a [MACsec](#page-4-1) Policy, on page 5
- Viewing or [Modifying](#page-6-0) a MACsec Policy, on page 7
- Deleting a [MACsec](#page-7-0) Policy, on page 8
- Creating a MACsec [Keychain,](#page-7-1) on page 8
- Viewing or [Modifying](#page-8-0) a MACsec Keychain, on page 9
- Deleting a MACsec [Keychain,](#page-8-1) on page 9
- Creating a [MACsec](#page-8-2) Key, on page 9
- Viewing or [Modifying](#page-9-0) a MACsec Key, on page 10
- Deleting a [MACsec](#page-10-0) Key, on page 11
- Creating a [LifeTime,](#page-10-1) on page 11
- Viewing or [Modifying](#page-11-0) a MACsec Key Lifetime, on page 12
- Deleting a MACsec Key [Lifetime,](#page-12-0) on page 13
- Creating a MACsec Interface [Configuration,](#page-12-1) on page 13
- Viewing or Modifying a MACsec Interface [Configuration,](#page-13-0) on page 14
- Deleting a MACsec Interface [Configuration,](#page-13-1) on page 14
- [Configuring](#page-14-0) MACsec on an Uplink Interface, on page 15
- Viewing or [Modifying](#page-14-1) MACsec on an Uplink Interface, on page 15
- Deleting MACsec on an Uplink [Interface,](#page-14-2) on page 15
- [Configuring](#page-15-0) MACsec on an Uplink Port Channel Member Interface, on page 16
- Viewing or [Modifying](#page-15-1) MACsec on an Uplink Port Channel Member Interface, on page 16
- Deleting MACsec on an Uplink Port Channel Member [Interface,](#page-15-2) on page 16
- [Configurable](#page-16-0) EAPOL Destination and Ethernet Type, on page 17
- [Displaying](#page-17-0) MACsec Sessions, on page 18
- [Displaying](#page-18-0) MACsec Statistics, on page 19

### <span id="page-0-0"></span>**About MACsec**

MACsec is an IEEE 802.1AE standards-based Layer 2 hop-by-hop encryption that provides data confidentiality and integrity for media access independent protocols.

MACsec provides MAC-layer encryption over wired networks by using out-of-band methods for encryption keying. The MACsec Key Agreement (MKA) Protocol provides the required session keys and manages the required encryption keys.

MACsec encrypts the entire data except for the Source and Destination MAC addresses of an Ethernet packet. It offers the following capabilities:

- Provides line rate encryption.
- Ensures data confidentiality by providing strong encryption at Layer 2.
- Provides integrity checking to help ensure that data cannot be modified in transit.
- Key Lifetime and Hitless Key [Rollover,](#page-1-1) on page 2
- [Fallback](#page-1-2) Key, on page 2

### <span id="page-1-1"></span>**Key Lifetime and Hitless Key Rollover**

A MACsec keychain can have multiple pre-shared keys(PSKs), each configured with a key ID and an optional lifetime. A key lifetime specifies at which time the key activates and expires. In the absence of a lifetime configuration, the default lifetime is unlimited. When a lifetime is configured, MKA rolls over to the next configured pre-shared key in the keychain after the lifetime is expired. The time zone of the key can be local or UTC. The default time zone is UTC.

To configure a MACsec keychain, see Creating a MACsec [Keychain,](#page-7-1) on page 8

A key can roll over to a second key within the same keychain by configuring the second key (in the keychain) and configuring a lifetime for the first key. When the lifetime of the first key expires, it automatically rolls over to the next key in the list. If the same key is configured on both sides of the link at the same time, then the key rollover is hitless (that is, the key rolls over without traffic interruption).

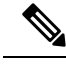

**Note** The lifetime of the keys are overlapped to achieve hitless key rollover.

### <span id="page-1-2"></span><span id="page-1-0"></span>**Fallback Key**

A MACsec session can fail due to a key/key ID (CKN) mismatch or a finite key duration between the Fabric Interconnect and the peer. If a MACsec session fails, a fallback session can take over if a fallback key is configured. A fallback session prevents downtime due to primary session failure and allows a user time to fix the key issue causing the failure. A fallback key also provides a backup session if the primary session fails to start. This feature is optional.

For more information, see Creating a MACsec [Keychain](#page-7-1) .

### **Guidelines and Limitations for MACsec**

MACsec functionality supports the following:

- Ethernet Uplink interfaces
- Ethernet Port-channel member link interfaces

• MKA is the only supported key exchange protocol for MACsec.

**Note** The Security Association Protocol (SAP) is not supported.

MACsec functionality does not support the following:

- Unified uplink
- FCoE uplinks
- Server, Storage, and Appliance ports
- QSA
- Link-level flow control (LLFC) and priority flow control (PFC)
- Multiple MACsec peers (different SCI values) for the same interface
- 1G port or any port on a MAC block that has 1G ports on it.

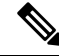

**Note** MACsec configuration is supported on end host mode only.

#### **Cisco UCS Fabric Interconnect Limitations**

Cisco UCS Manager 4.3(4a) release supports MACsec functionality from Cisco UCS 6454, Cisco UCS 64108, and Cisco UCS 6536 series fabric interconnects onwards.

#### **Keychain Limitations**

- You cannot overwrite the Key Hex String when the MACsec Keychain is applied on the interface. Instead, you must delete the old key and create the new key or a new keychain.
- For a given keychain, key activation time must overlap to avoid any period of time when no key is activated. If a time period occurs during which no key is activated, session negotiation fails and traffic drops can occur. The key with the latest start time among the currently active keys takes precedence for a MACsec key rollover.

#### **Fallback Limitations**

- If a MACsec session is secured on an old primary key, it does not go to a fallback session in case of mismatched latest active primary key. So the session remains secured on the old primary key and shows as rekeying on the old CA (Connectivity Association) under status. And the MACsec session on the new key on primary PSK will be in the Init state.
- Use only one key with infinite lifetime in the fallback key chain. Multiple keys are not supported.
- The key ID (CKN) used in the fallback key chain must not match with any of the key IDs (CKNs) used in the primary key chain of the same switch interface and peer upstream switch interface.
- Once configured, fallback configuration on an interface cannot be removed, unless the complete MACsec configuration on the interface is removed.

#### **MACsec Policy Limitations**

- BPDU packets can be transmitted before a MACsec session becomes secure.
- We recommend you to apply the same security policy **Should Secure-Should Secure** or **Must Secure-Must Secure** on the fabric interconnect and the peer switch interface.

Configuring MACsec with security-policy as **must-secure** on an Uplink Interface brings down the port, and the traffic drops until the MACsec session is secured. **Note**

#### **Layer 2 Tunneling Protocol (L2TP) Restrictions**

MACsec is not supported on ports that are configured for dot1q tunneling or L2TP.

#### **MACsec EAPOL Limitations**

- For enabling EAPOL (Extensible Authentication Protocol over LAN) configuration, the range of Ethernet type between 0 to 0x599 is invalid.
- While configuring EAPOL packets, the following combinations must not be used:
	- MAC Address 0100.0ccd.cdd0 with any ethertype
	- Any MAC Address with Ether types: 0xfff0, 0x800, 0x86dd
	- The default destination MAC address, 0180.c200.0003 with the default Ethernet type, 0x888e
	- Different EAPOL DMAC addresses and Ethertype on both MACsec peers. The MACsec session works only if the MACsec peer is sending MKAPDUs with the DMAC and Ethertype configured locally.
	- Within the same slice of the forwarding engine, EAPOL ethertype and dot1q ethertype cannot have the same value.
	- More than one custom EAPOL is not supported.
	- You cannot modify a custom EAPOL configuration if applied on any interface.

#### **Statistics Limitations**

- Statistics are cumulative.
- Few CRC errors may occur during the transition between MACsec and non-MACsec mode (regular port shut/no shut).
- The IEEE8021-SECY-MIB OIDs secyRxSAStatsOKPkts, secyTxSAStatsProtectedPkts, and secyTxSAStatsEncryptedPkts can carry only up to 32 bits of counter values, but the traffic may exceed 32 bits.

Ш

### <span id="page-4-0"></span>**Enabling or Disabling MACsec Configuration**

 $\mathscr{D}$ 

**Note** Disabling MACsec only deactivates this feature and does not remove the associated MACsec configurations.

#### **Before you begin**

Ensure that MACsec is enabled.

#### **Procedure**

- **Step 1** In the **Navigation** pane, click **LAN**.
- **Step 2** Navigate to **LAN** > **MACsec**.
- **Step 3** Click the **General** tab.
- **Step 4** In the **Admin State** field, click the **Enabled** radio button to enable MACsec or the **Disabled** radio button to disable MACsec.

#### **Table 1: Properties Area**

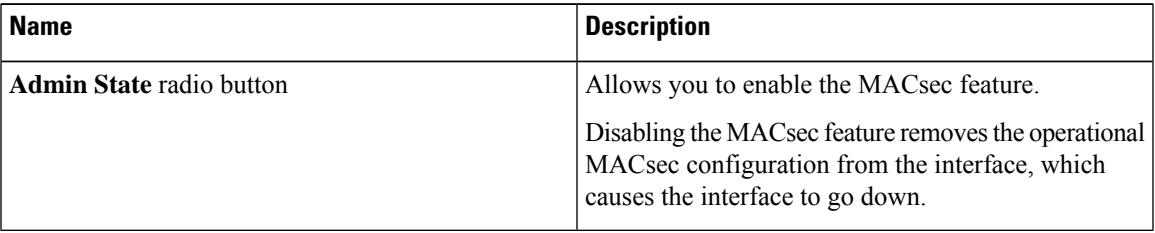

<span id="page-4-1"></span>

**Step 5** Click **Save Changes** to save the configuration change.

### **Creating a MACsec Policy**

You can create multiple MACsec policies with different parameters. However, only one policy can be active on an interface.

#### **Before you begin**

Ensure that MACsec is enabled.

- **Step 1** In the **Navigation** pane, click **LAN**.
- **Step 2** Navigate to **LAN** > **MACsec** > **Policy**.

 $\mathbf I$ 

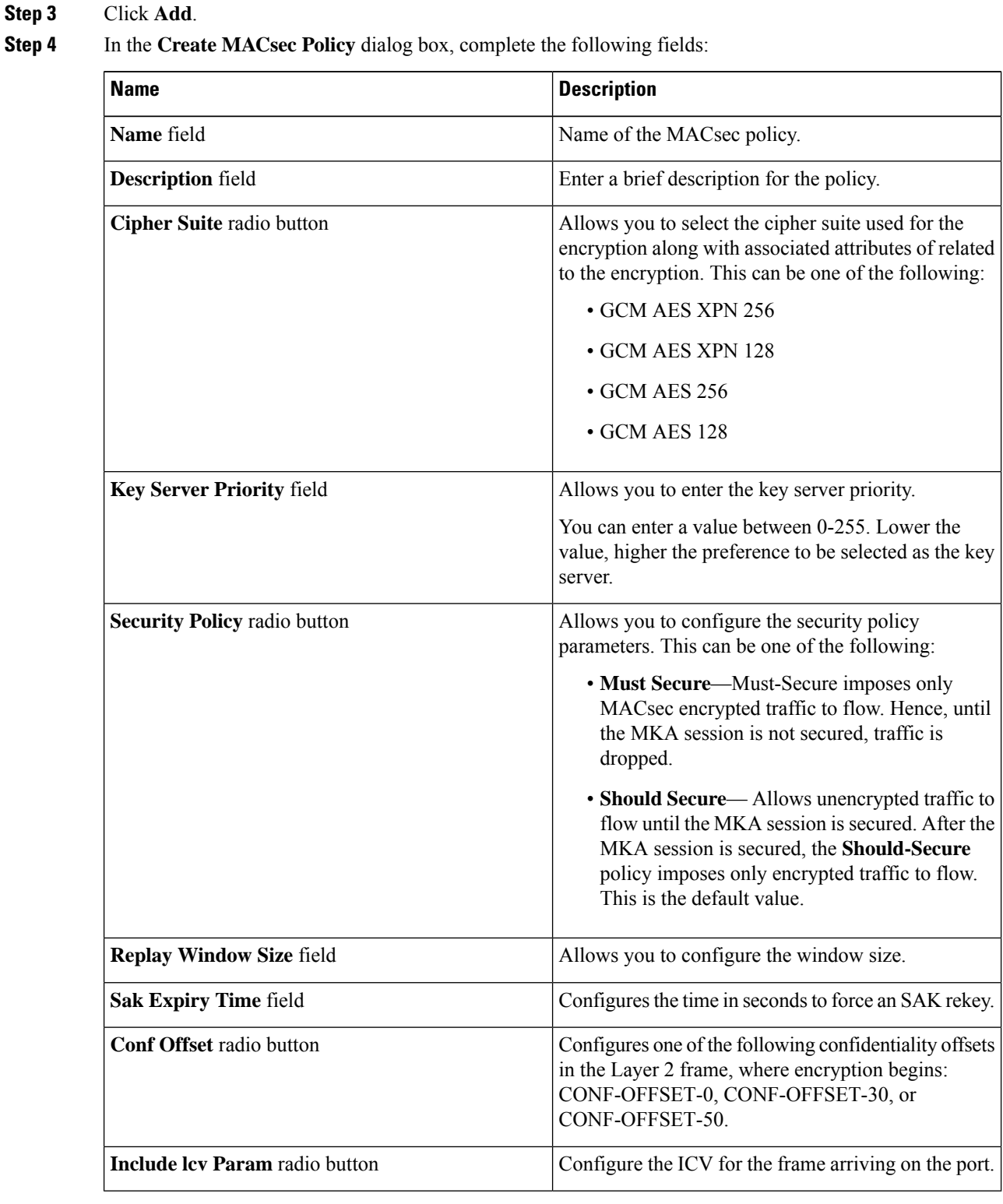

### **Step 5** Click **OK**.

# <span id="page-6-0"></span>**Viewing or Modifying a MACsec Policy**

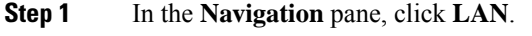

- **Step 2** Navigate to **LAN** > **MACsec** > **Policy**.
- **Step 3** Select the MACsec policy, which you want to view or modify.
- **Step 4** In the **General** tab, under the **Properties** window, you can view or modify the following:

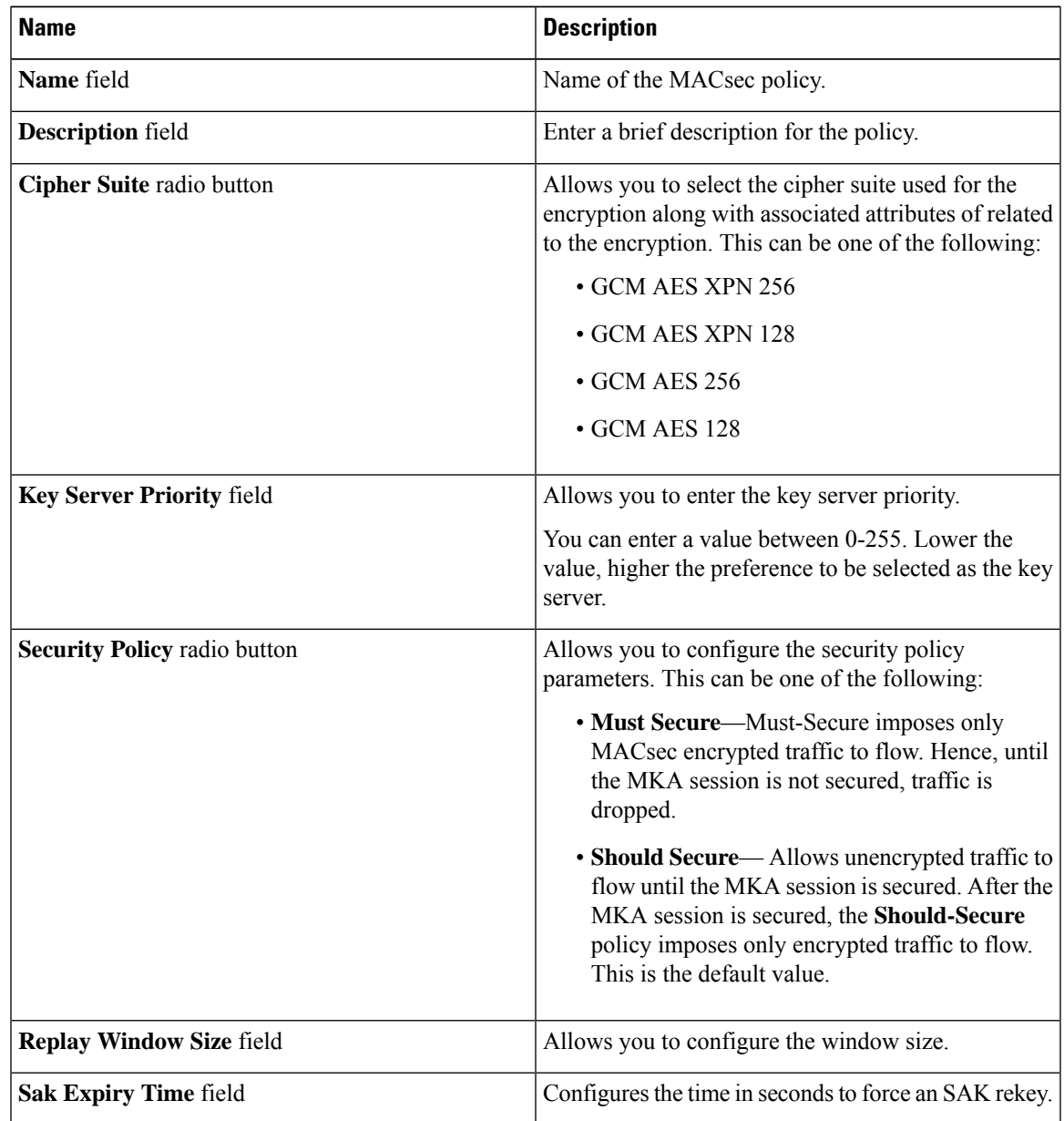

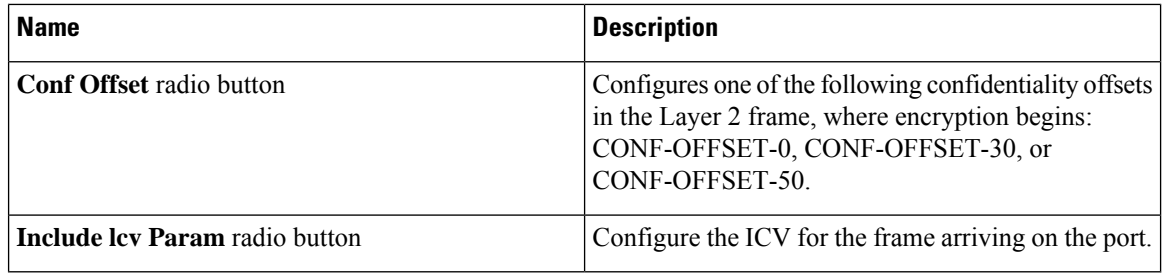

**Step 5** Click **Save Changes** to save the configuration change.

### <span id="page-7-0"></span>**Deleting a MACsec Policy**

#### **Procedure**

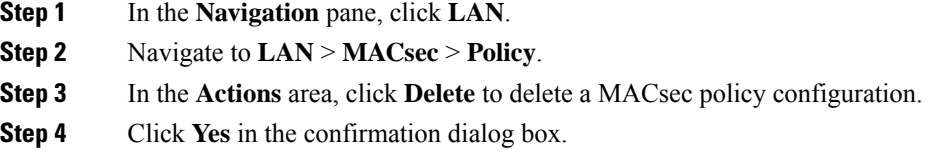

### <span id="page-7-1"></span>**Creating a MACsec Keychain**

Only MACsec keychains result in converged MKA sessions.

You can create a MACsec keychain and keys on the device.

#### **Before you begin**

Ensure that MACsec is enabled.

- **Step 1** In the **Navigation** pane, click **LAN**.
- **Step 2** Navigate to **LAN** > **MACsec** > **Keychain**.
- **Step 3** Click **Add** to create a MACsec Keychain.
- **Step 4** In the **Create MACsec Keychain** dialog box, complete the following fields:

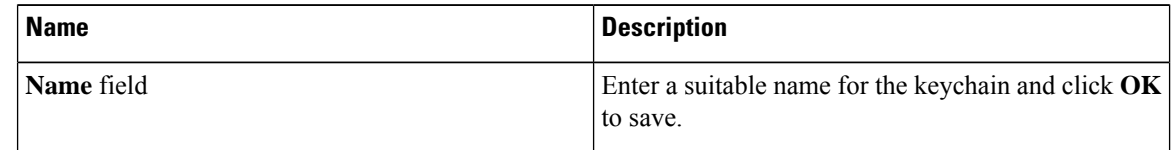

**Step 5** Click **OK**.

# <span id="page-8-0"></span>**Viewing or Modifying a MACsec Keychain**

### **Procedure**

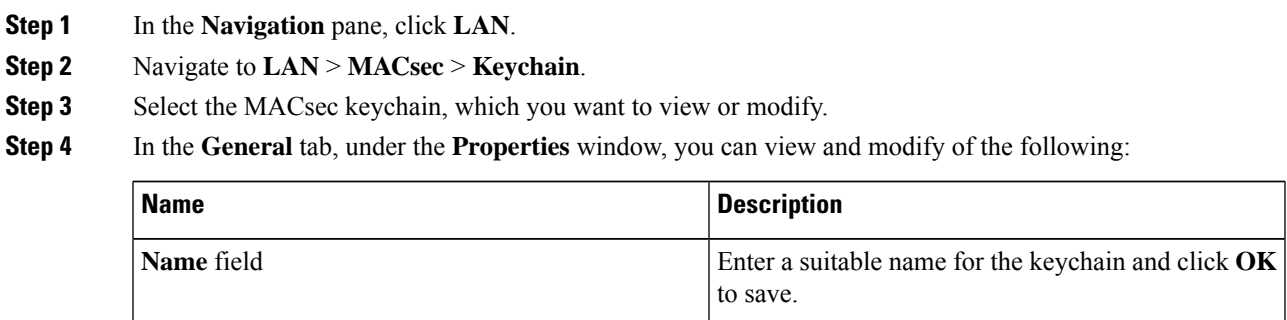

**Step 5** Click **Save Changes** to save the configuration change.

### <span id="page-8-1"></span>**Deleting a MACsec Keychain**

### **Procedure**

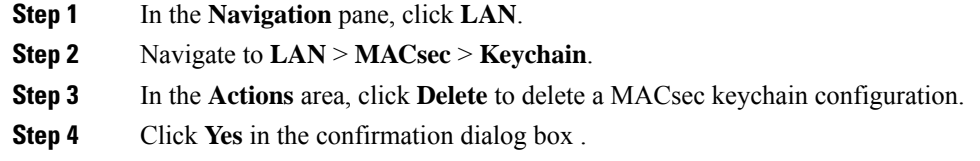

### <span id="page-8-2"></span>**Creating a MACsec Key**

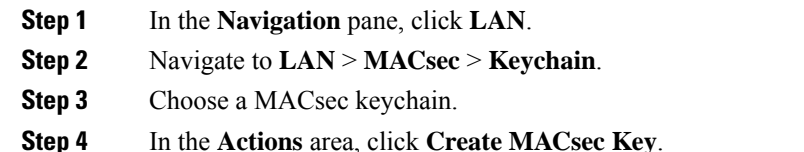

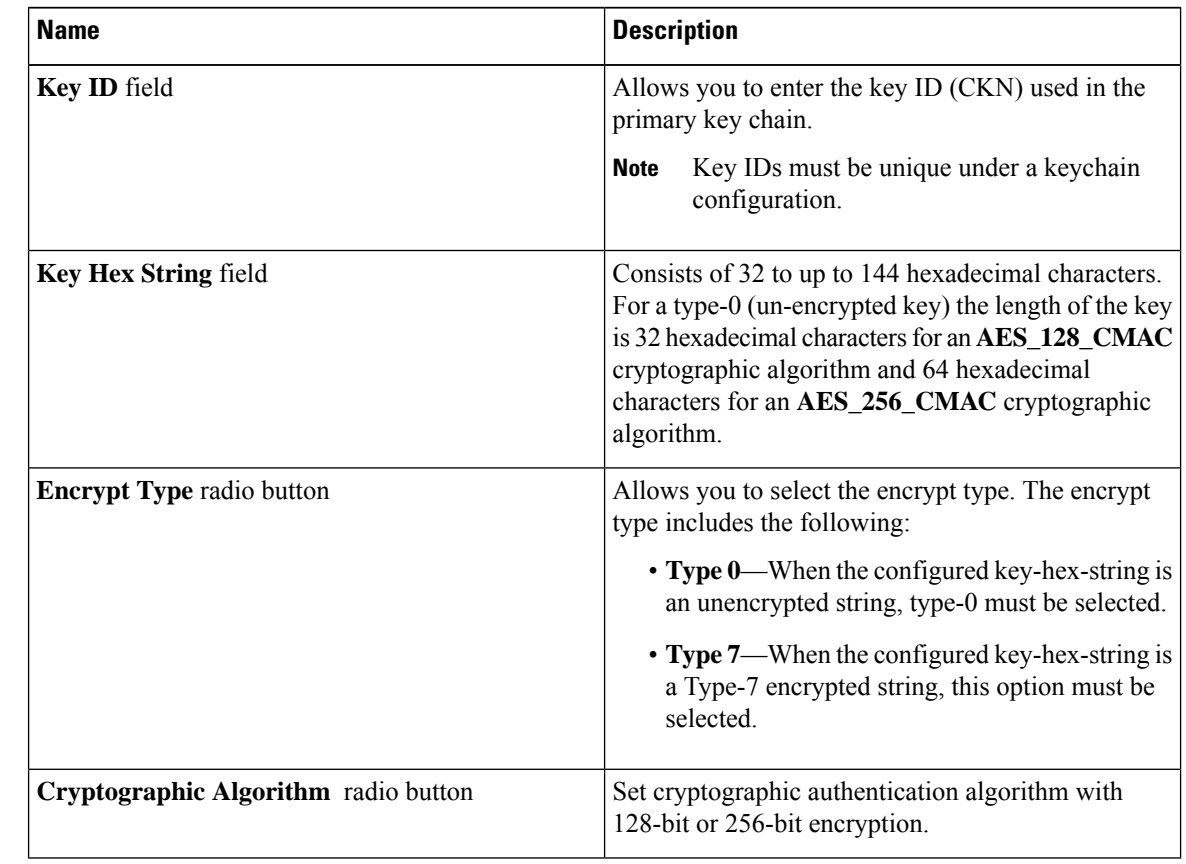

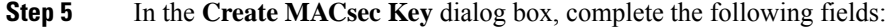

**Step 6** Click **OK**.

# <span id="page-9-0"></span>**Viewing or Modifying a MACsec Key**

#### **Procedure**

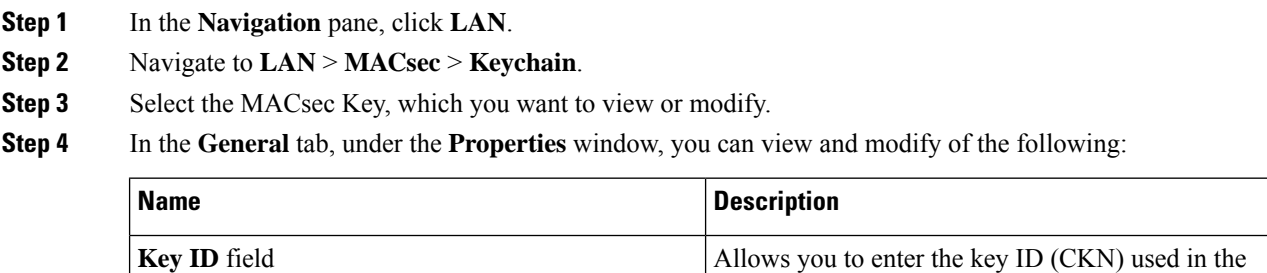

primary key chain.

**Note**

configuration.

Key IDs must be unique under a keychain

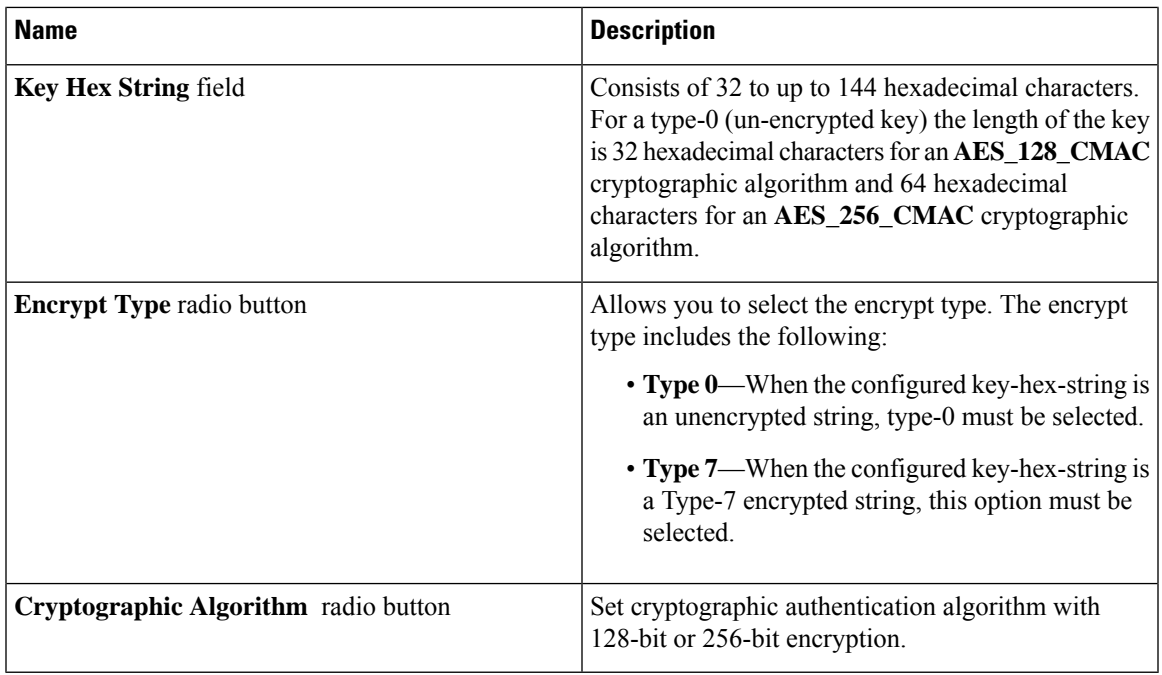

**Step 5** Click **Save Changes** to save the configuration change.

### <span id="page-10-0"></span>**Deleting a MACsec Key**

### **Procedure**

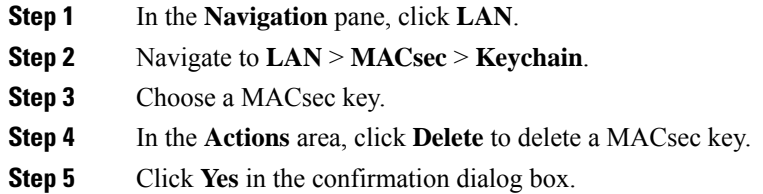

### <span id="page-10-1"></span>**Creating a LifeTime**

- **Step 1** In the **Navigation** pane, click **LAN**.
- **Step 2** Navigate to **LAN** > **MACsec** > **Keychain**.
- **Step 3** Choose a MACsec key.

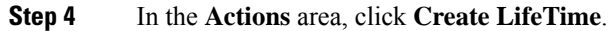

**Step 5** In the **Create LifeTime** dialog box, complete the following fields:

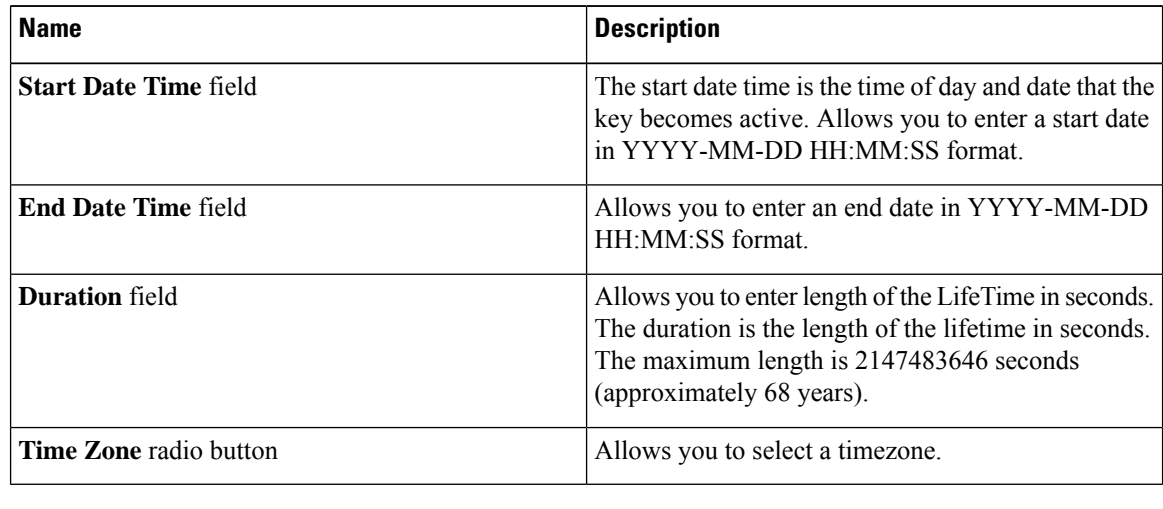

**Step 6** Click **OK**.

# <span id="page-11-0"></span>**Viewing or Modifying a MACsec Key Lifetime**

- **Step 1** In the **Navigation** pane, click **LAN**.
- **Step 2** Navigate to **LAN** > **MACsec** > **Keychain**.
- **Step 3** Select the MACsec Key Lifetime, which you want to view or modify.
- **Step 4** In the **General** tab, under the **Properties** window, you can view and modify the following:

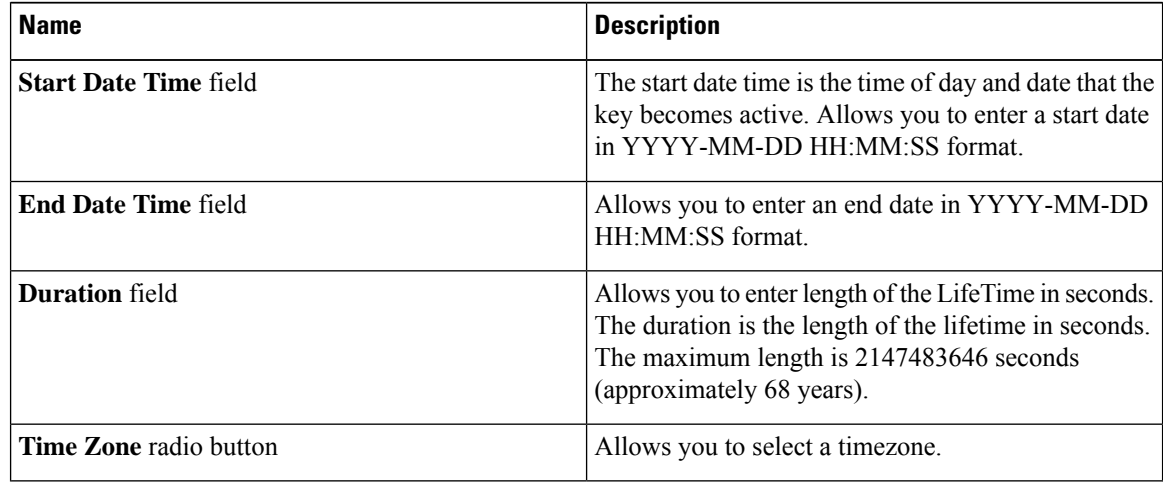

**Step 5** Click **Save Changes** to save the configuration change.

### <span id="page-12-0"></span>**Deleting a MACsec Key Lifetime**

#### **Procedure**

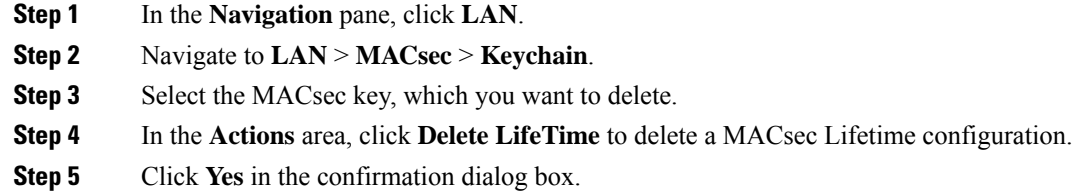

### <span id="page-12-1"></span>**Creating a MACsec Interface Configuration**

Configure different keychain for primary and fallback PSKs.

We recommend that you first change the primary PSK and save the changes. Then, change the fallback PSK.

### **Procedure**

- **Step 1** In the **Navigation** pane, click **LAN**.
- **Step 2** Navigate to **LAN** > **MACsec** > **Interface Configuration**.
- **Step 3** In the **Properties** area, click **Add**.
- **Step 4** In the **Create MACsec Interface Configuration** dialog box, complete the following fields:

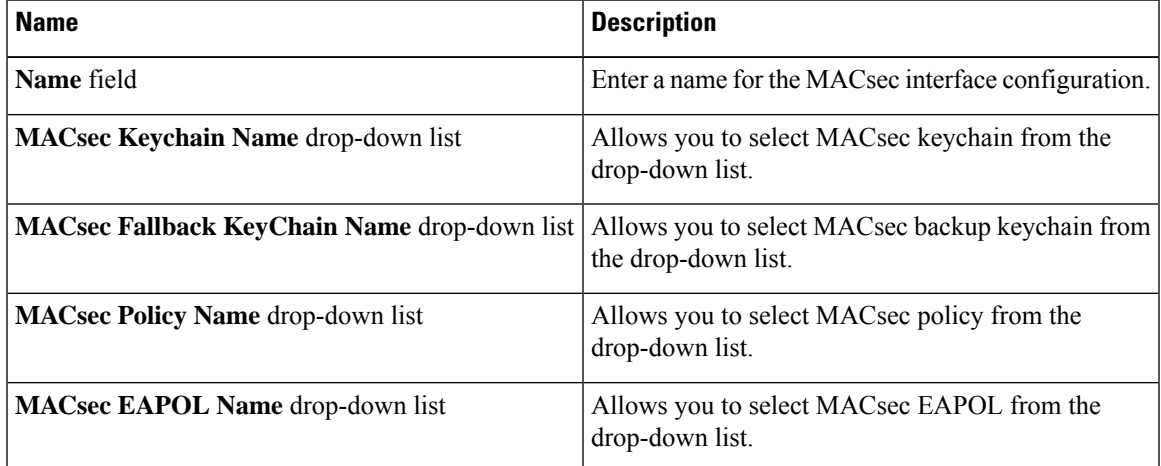

For more information on MACsec EAPOL, see [Configurable](#page-16-0) EAPOL Destination and Ethernet Type.

**Step 5** Click **OK**.

### <span id="page-13-0"></span>**Viewing or Modifying a MACsec Interface Configuration**

#### **Procedure**

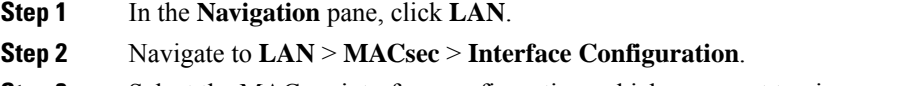

- **Step 3** Select the MACsec interface configuration, which you want to view or modify.
- **Step 4** In the **General** tab, under the **Properties** window, you can view and modify the following:

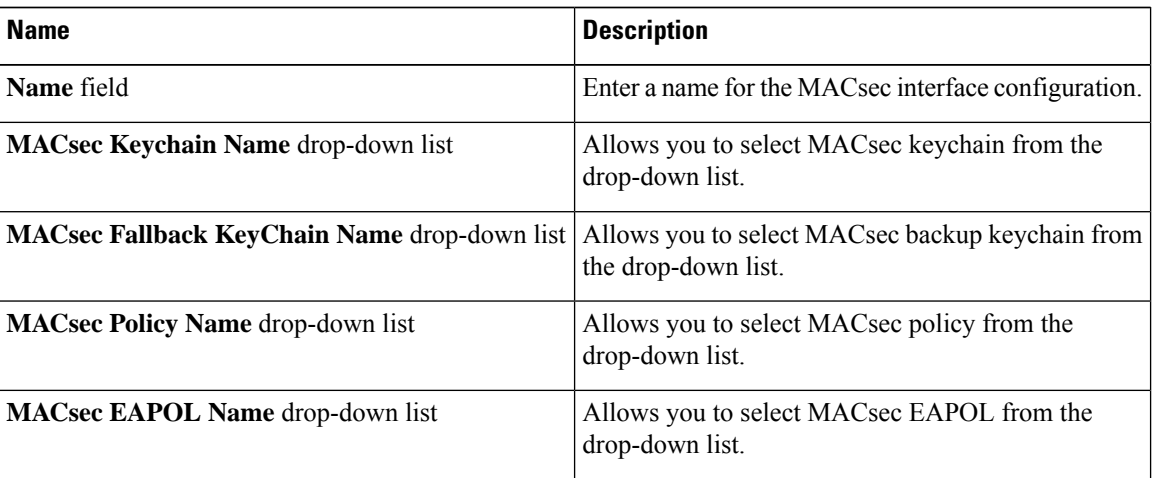

For more information on MACsec EAPOL, see [Configurable](#page-16-0) EAPOL Destination and Ethernet Type.

<span id="page-13-1"></span>**Step 5** Click **Save Changes** to save the configuration change.

### **Deleting a MACsec Interface Configuration**

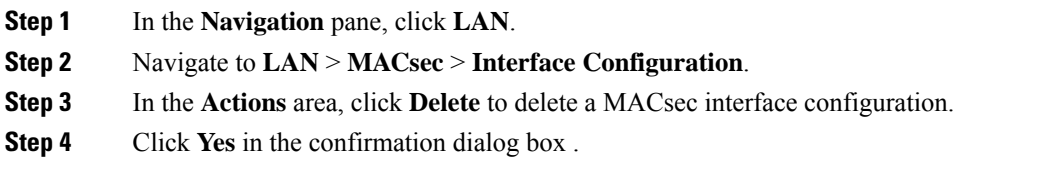

### <span id="page-14-0"></span>**Configuring MACsec on an Uplink Interface**

### **Procedure**

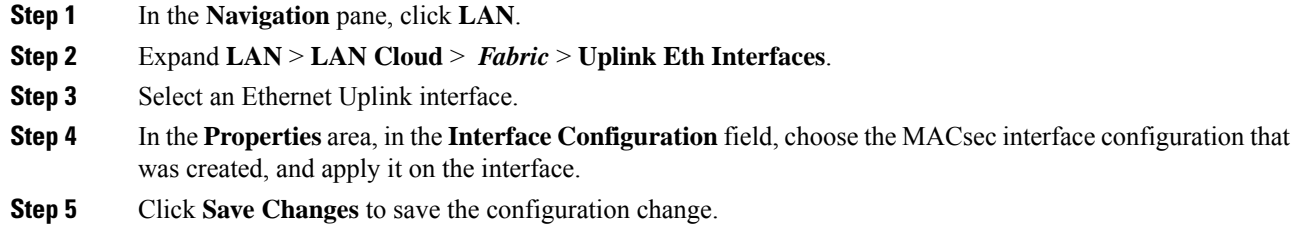

### <span id="page-14-1"></span>**Viewing or Modifying MACsec on an Uplink Interface**

### **Procedure**

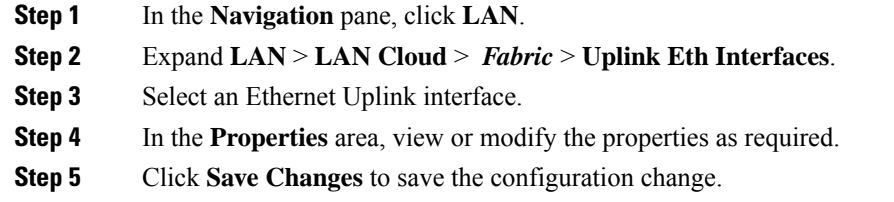

### <span id="page-14-2"></span>**Deleting MACsec on an Uplink Interface**

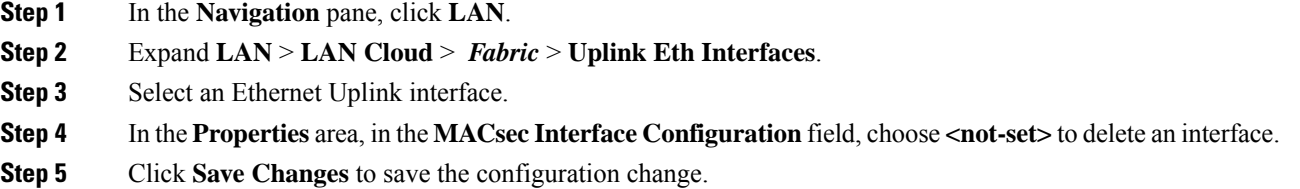

# <span id="page-15-0"></span>**Configuring MACsec on an Uplink Port Channel Member Interface**

#### **Procedure**

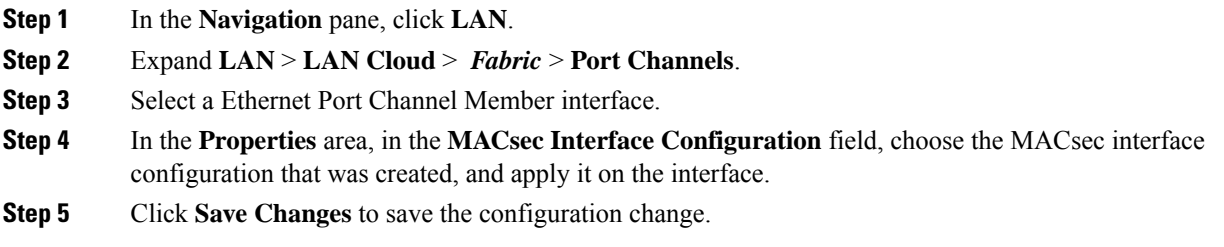

## <span id="page-15-1"></span>**Viewing or Modifying MACsec on an Uplink Port Channel Member Interface**

#### **Procedure**

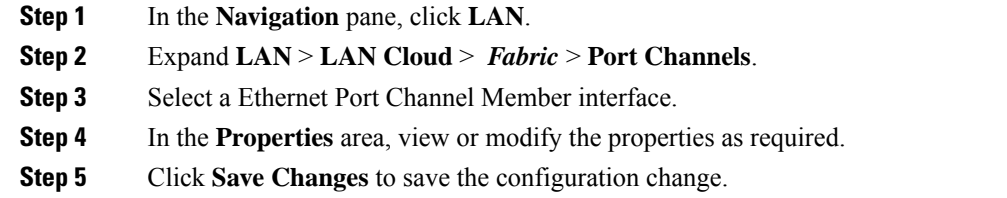

### <span id="page-15-2"></span>**Deleting MACsec on an Uplink Port Channel Member Interface**

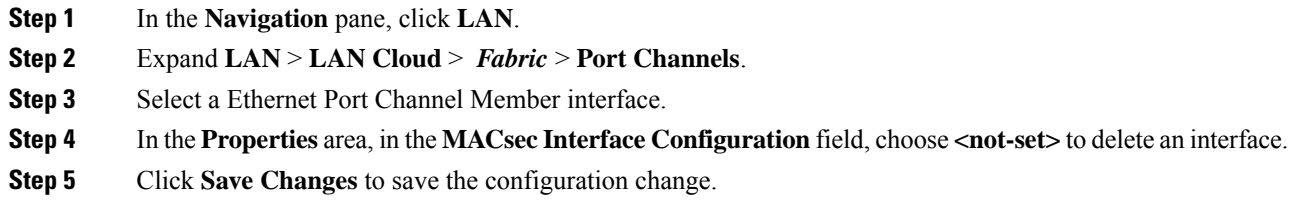

Ш

### <span id="page-16-0"></span>**Configurable EAPOL Destination and Ethernet Type**

Configurable EAPOL MAC and Ethernet type provides you the ability to change the MAC address and the Ethernet type of the MKA packet, to allow CE device to form MKA sessions over the ethernet networks that consume the standard MKA packets.

The EAPOL destination Ethernet type can be changed from the default Ethernet type of 0x888E to an alternate value or, the EAPOL destination MAC address can be changed from the default DMAC of 01:80:C2:00:00:03 to an alternate value, to avoid being consumed by a provider bridge.

This feature is available at the interface level and the alternate EAPOL configuration can be changed on any interface at any given time as follows:

- If the MACsec is already configured on an interface, the sessions comes up with a new alternate EAPOL configuration.
- When MACsec is not configured on an interface, the EAPOL configuration is applied to the interface and is effective when MACsec is configured on that inferface.

### **Creating a MACsec EAPOL**

You can enable the EAPOL configuration on any available interface.

#### **Procedure**

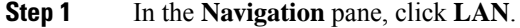

- **Step 2** Navigate to **LAN** > **MACsec** > **EAPOL**.
- **Step 3** In the **Properties** area, click **Add** to create a MACsec EAPOL configuration.
- **Step 4** In the **Create MACsec EAPOL** dialog box, complete the following fields:

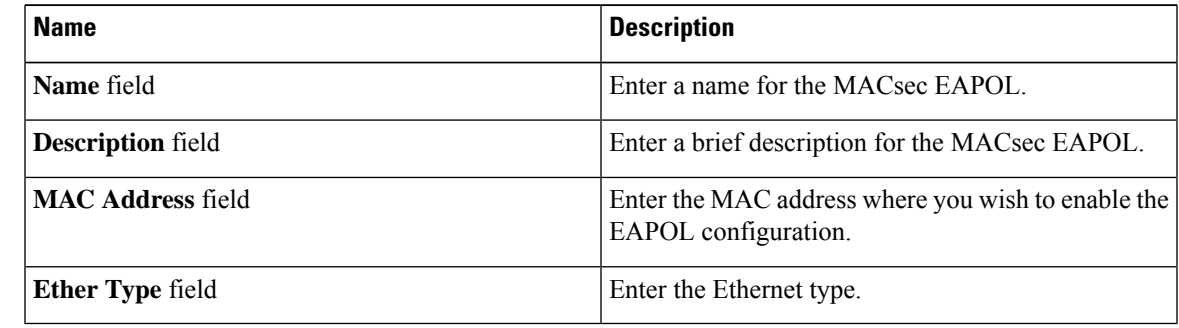

**Step 5** Click **OK**.

### **Viewing or Modifying a MACsec EAPOL**

#### **Procedure**

- **Step 1** In the **Navigation** pane, click **LAN**.
- **Step 2** Navigate to **LAN** > **MACsec** > **EAPOL**.
- **Step 3** Select the MACsec EAPOL, which you want to view or modify.
- **Step 4** In the **General** tab, under the **Properties** window, you can view and modify the following:

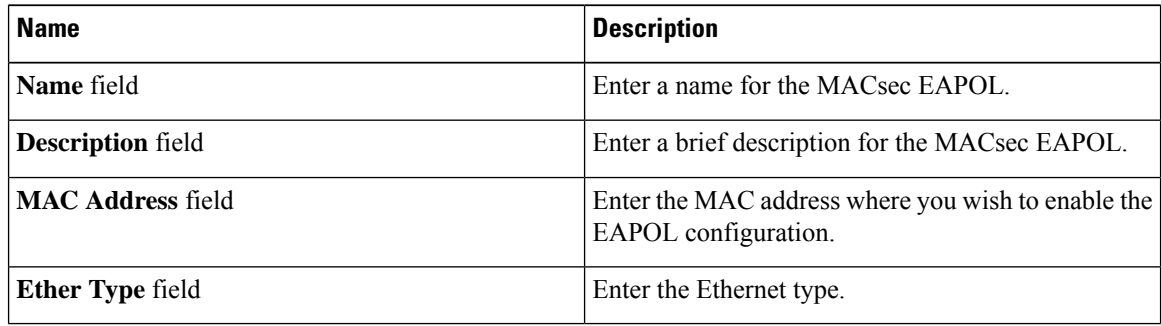

**Step 5** Click **Save Changes** to save the configuration change.

### **Deleting a MACsec EAPOL**

#### **Procedure**

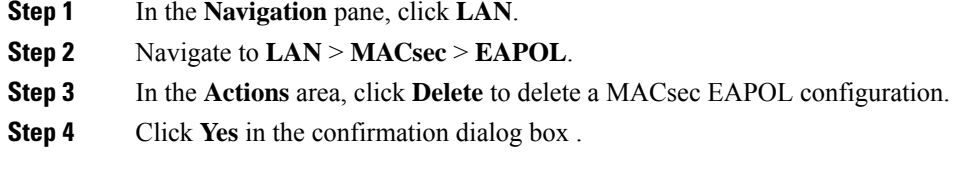

### <span id="page-17-0"></span>**Displaying MACsec Sessions**

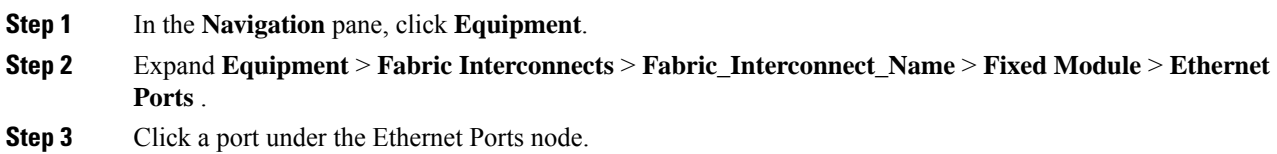

### **Step 4** Click the **General** tab.

The Operational states of the MACsec session on an interface are displayed.

The possible values for operational states are as follows:

- MACsec Status—Init, Pending, Secured, Rekeyed
- MACsec Key-server—yes, no
- MACsec Auth-mode—Primary-PSK, Fallback-PSK

## <span id="page-18-0"></span>**Displaying MACsec Statistics**

#### **Procedure**

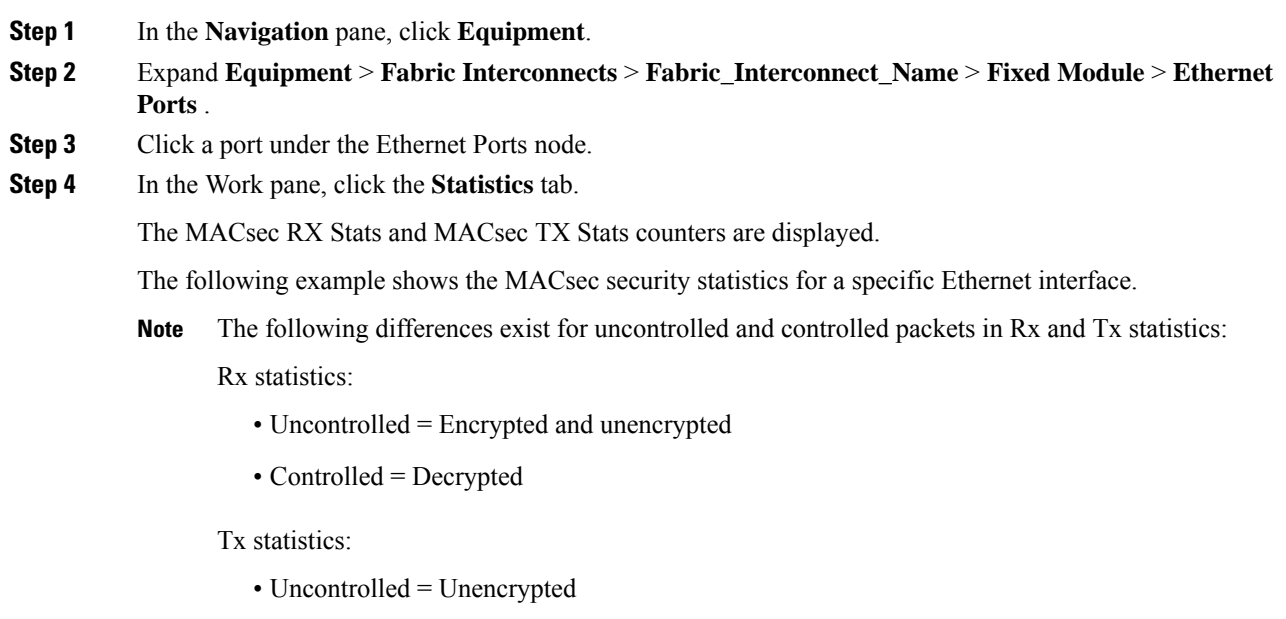

• Controlled = Encrypted

 $\mathbf I$